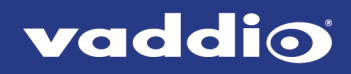

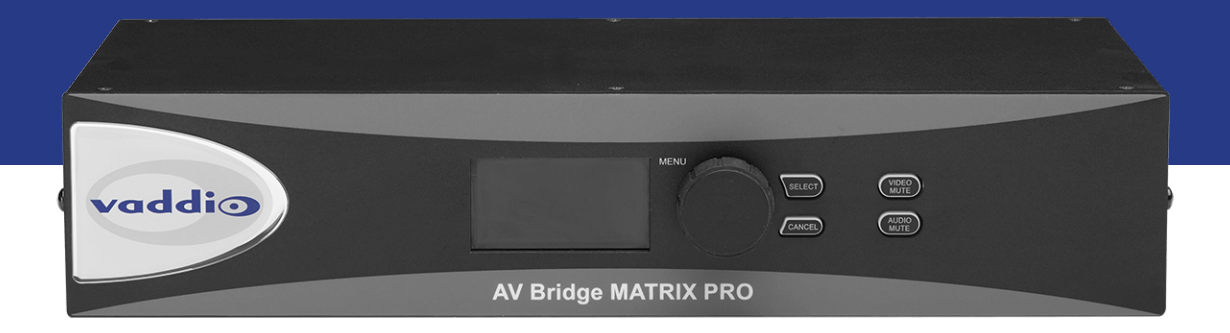

## Operator's Guide to the

# **AV Bridge MATRIX PRO**

AV Encoder

Document 411-0020-33 Rev B March 2021

## **Contents**

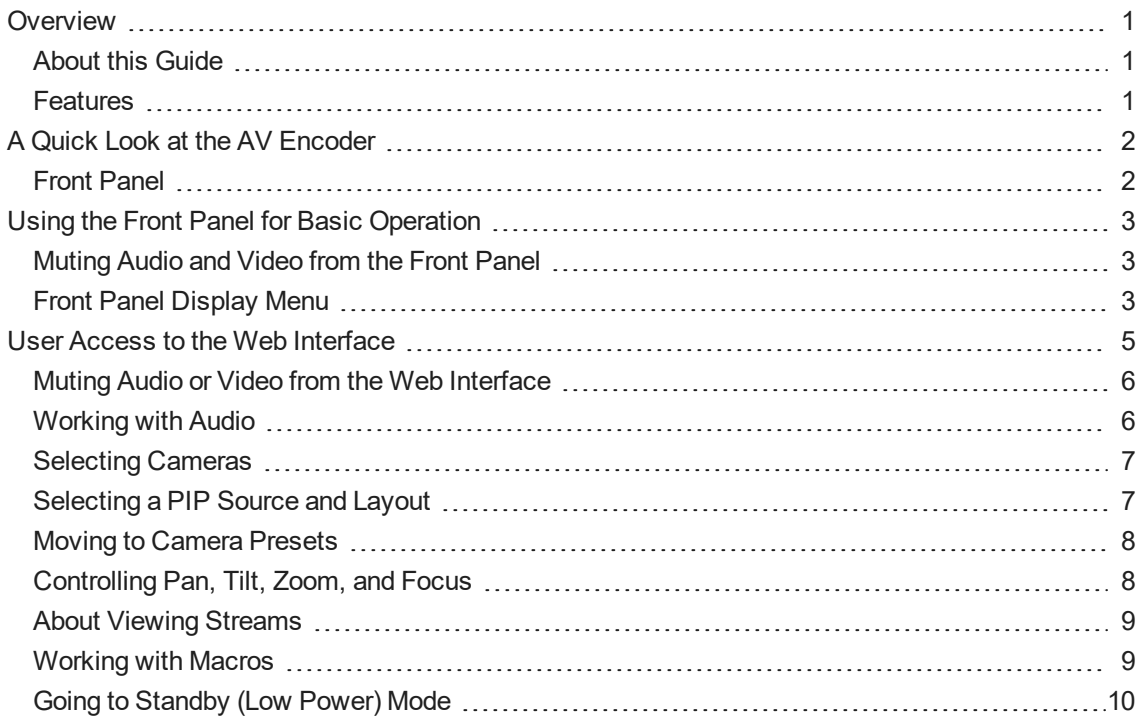

## <span id="page-2-0"></span>**Overview**

This guide provides information about the AV Bridge MATRIX PRO AV encoder:

- 999-8230-000 North America
- <sup>n</sup> 999-8230-001 Europe and UK
- <span id="page-2-1"></span>■ 999-8230-009 – Australia and New Zealand

### About this Guide

This guide covers:

- The controller's physical features
- **n** Console operation
- **Basic troubleshooting**

It does not include installation or system administration and setup. For complete product information, see the **Complete Manual for the AV Bridge MATRIX PRO AV Encoder**, which includes unpacking and installation, system administration, configuration, and technical specifications.

## <span id="page-2-2"></span>Features

Inputs and Outputs:

- Quick-Connect inputs for three Vaddio cameras
- Video input for computer or other video source
- **n** HDMI output
- Four EasyMic microphone inputs
- Four additional balanced mic/line inputs with 48 V phantom power
- Four balanced audio outputs
- Simultaneous USB and IP streaming
- External RS-232 control input

### Cameras and Video:

- <sup>n</sup> Automatically identifies and configures for Vaddio cameras
- Access to settings stored on each connected camera
- n Independently configurable output resolutions
- Configurable picture-in-picture (PIP) for conferencing
- $\Box$  Split screen top/bottom or quad split showing all four video inputs simultaneously
- Seamless video transitions with software adjustable transition time cross-fades and straight cuts

#### Audio:

- Automatic audio mixing with controls to to manage audio levels manually if desired
- <sup>n</sup> Acoustic echo cancellation with selectable AEC reference
- **Assignable chairman priority gives one microphone a 3dB boost over the others**
- Crosspoint gain configurable separately for each point in the audio matrix

#### **Control**

- <sup>n</sup> Browser-based web interface for operation, configuration and system administration
- Triggers for programmed actions such as changing the video source, moving a camera to one of its presets, and most other operations:
	- <sup>o</sup> Up to 10 external hardware trigger inputs
	- <sup>o</sup> Up to 50 software triggers
	- <sup>o</sup> Up to four EasyMIC MicPOD One Touch triggers

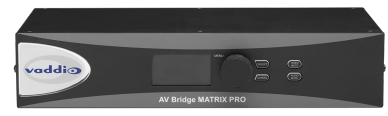

## <span id="page-3-0"></span>A Quick Look at the AV Encoder

<span id="page-3-1"></span>Here's what all the controls do, and what all the connectors are for.

## Front Panel

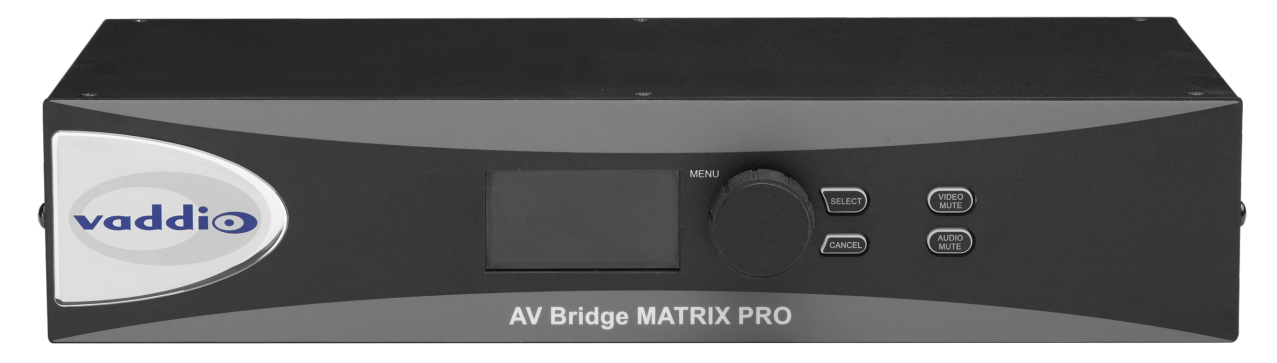

The front panel controls may be locked by the administrator.

- 8-line illuminated display View basic operation and configuration menu and system information
- Menu knob Navigate the operation/configuration menu
- $\blacksquare$  Select and Cancel buttons Work with the operation/configuration menu
- Video Mute button Stop sending video. Press the button again to resume sending video from the selected source.
- Audio Mute button Stop sending audio. Press the button again to resume sending audio.
- Dimensionally enhanced puffy badge We have spared no expense to provide a lovely, dimensionally enhanced, puffy badge to enhance your visual experience. It's quite shiny. We hope you'll enjoy it.

## <span id="page-4-0"></span>Using the Front Panel for Basic Operation

The front panel provides basic information and controls.

#### *Note*

<span id="page-4-1"></span>*The administrator has the option to lock the front panel.*

## Muting Audio and Video from the Front Panel

You may choose to mute audio, video, or both for privacy, or while preparing the room for a meeting or other event.

**Audio mute** disables the microphone inputs and the audio portion of the stream. It does not disable PC audio input or HDMI audio output; if you mute audio while playing content from a PC, the audio portion of the content is not muted.

**Video mute** disables all video outputs and sends the selected video mute pattern – either black video or color bars.

### <span id="page-4-2"></span>Front Panel Display Menu

The illuminated display presents a menu of basic information and controls, including:

- Video source for the program output
- Volume settings for audio inputs and outputs
- n Information on streaming, network settings, and firmware versions

#### **To work with the front panel display menu:**

- <sup>n</sup> Use the menu knob to navigate through the menu. The > symbol shows what will be selected when you press the Select button.
- **n** Press the Select button to open the desired sub-menu or select the desired option.
- $\blacksquare$  To return to the main menu, press the Cancel button.

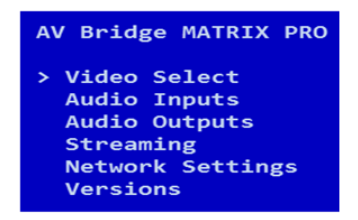

**Video Select:** Control. This menu indicates the current source of the program output with the \* symbol. Use the menu knob and Select button to select a different program source

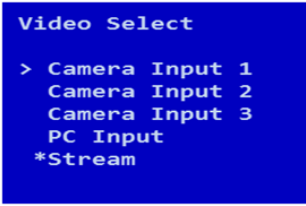

**Audio Inputs** and **Audio Outputs:** Control. These menus display the current volume setting for the selected item. Use the menu knob and Select button to adjust the volume.

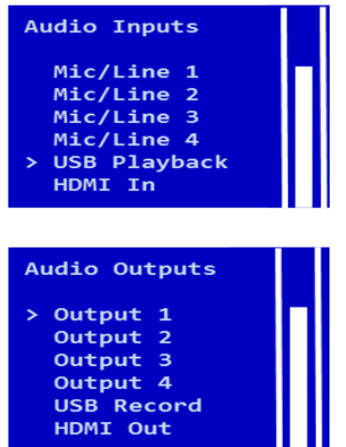

**Streaming:** Information only. This menu displays the resolution for each stream, along with the frame rate for the USB stream and the quality setting for the IP stream. USB streaming resolution is auto-negotiated; IP streaming is configured in the web interface.

When streaming with Vaddio's USB 2.0 or 3.0 products, the resolution/frame rate is mainly determined by the processing power of the PC, available network bandwidth at the time of negotiation, the resolution tables within your soft codec and your streaming device to a maximum of 720P/30fps for USB 2.0 and 1080P/60fps for USB 3.0.

Vaddio's USB streaming devices have a very wide resolution table to be compatible with an assortment of soft codecs as well as being browser friendly (IE, Chrome, Firefox, Safari to name a few). They also use the USB video (UVC) and audio (UAC) drivers inherent within the computers OS, so there's no need for separate or proprietary drivers.

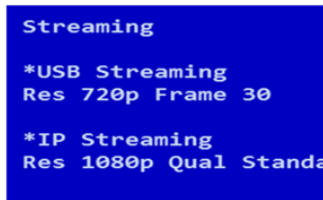

**Network Settings:** Information only. This menu displays the IP address, gateway address, subnet mask, and MAC address.

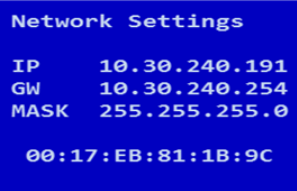

**Versions:** Information only. This menu displays the firmware versions in use.

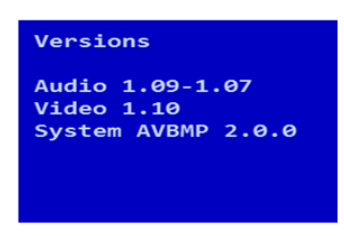

## <span id="page-6-0"></span>User Access to the Web Interface

You can access the web interface using the device's IP address – or its hostname, if your network supports hostname resolution. In your browser's address bar, enter https:// followed by the device's IP address or hostname.

Contact the system administrator if you do not know the current password.

If the system is configured for guest access, you will not need to log in.

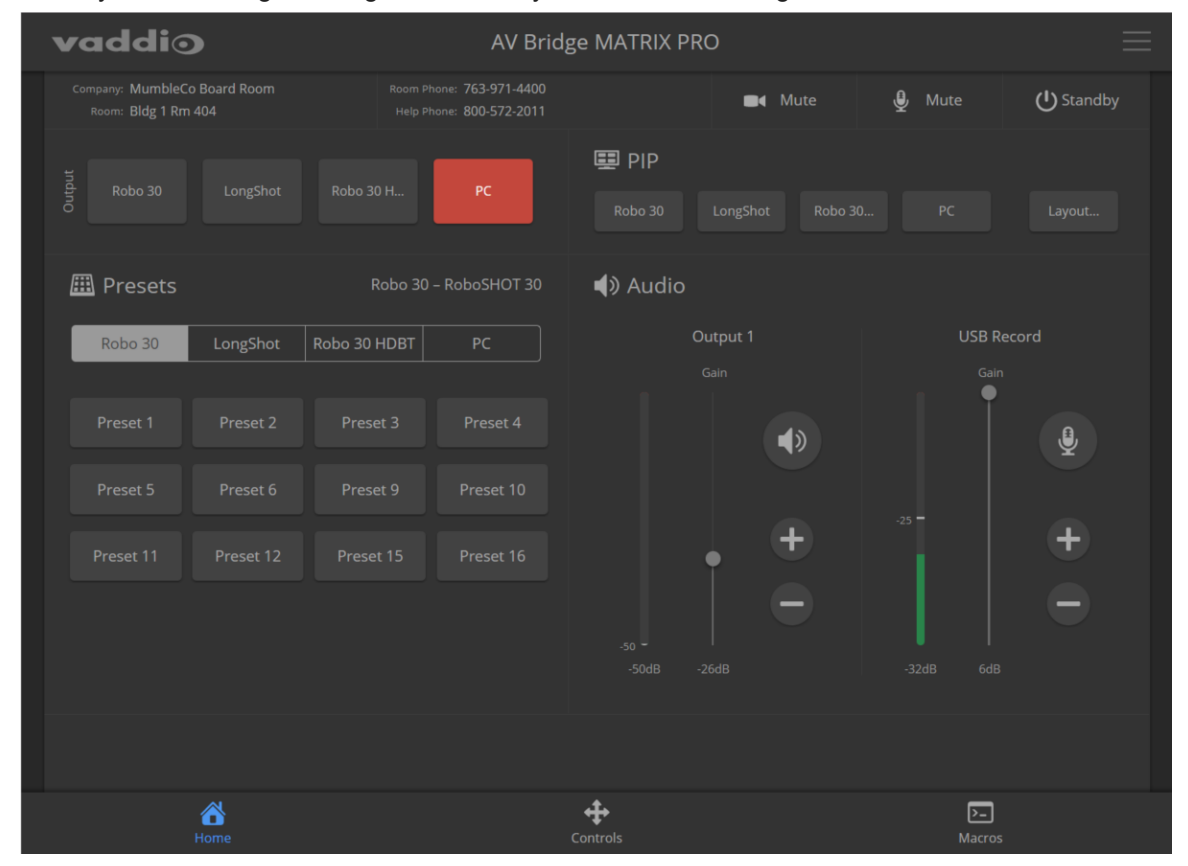

## <span id="page-7-0"></span>Muting Audio or Video from the Web Interface

Audio and video mute controls are available on the front panel and at the top of each page of the web interface.

**Audio mute** disables the microphone inputs and the audio portion of the stream. It does not disable PC audio input or HDMI audio output; if you mute audio while playing content from a PC, the audio portion of the content is not muted.

**Video mute** disables all video outputs and sends the selected video mute pattern – either black video or color bars.

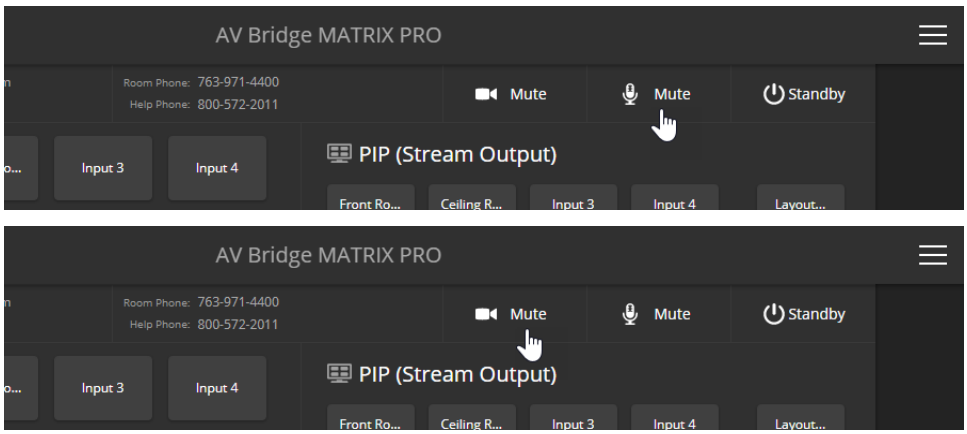

## <span id="page-7-1"></span>Working with Audio

#### OPERATOR'S HOME PAGE

Audio controls include mute/unmute buttons, volume read-outs, and volume slider controls for the audio output currently used as the master/AEC reference and for USB Record (the audio originating at your end of a conference).

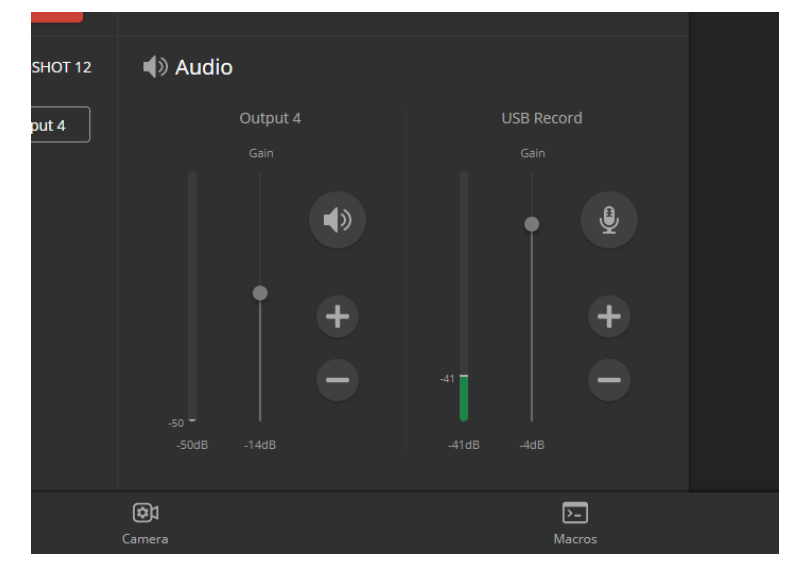

## <span id="page-8-0"></span>Selecting Cameras

#### OPERATOR'S HOME PAGE

The web interface shows the active video sources in red. Depending on the current configuration, you may be able to set Stream and Program outputs separately. If the device is configured to route the stream to the Program output, the web interface displays only one row of buttons for the video output.

#### *Note*

*The IP and USB streams use the same video source.*

Select the desired source for the available output(s).

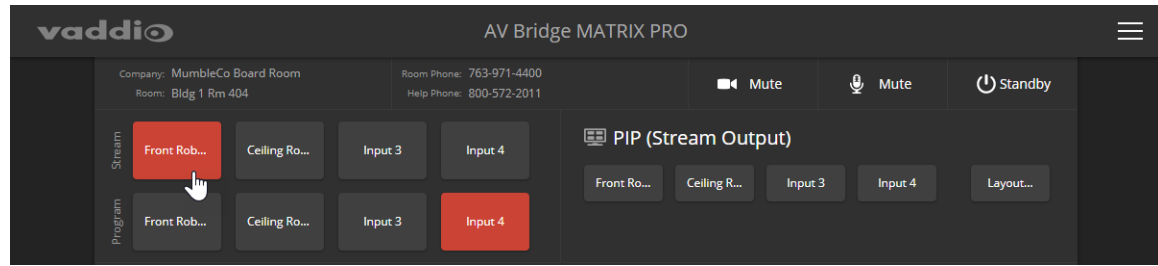

## <span id="page-8-1"></span>Selecting a PIP Source and Layout

#### ALL OPERATOR PAGES

The PIP is only available in the stream.

In the web interface, the button for the active PIP source is highlighted. If all four PIP source buttons are highlighted, the stream is using the quad screen layout; if no buttons are highlighted, there is no PIP.

1. Select Layout to check or change the PIP layout.

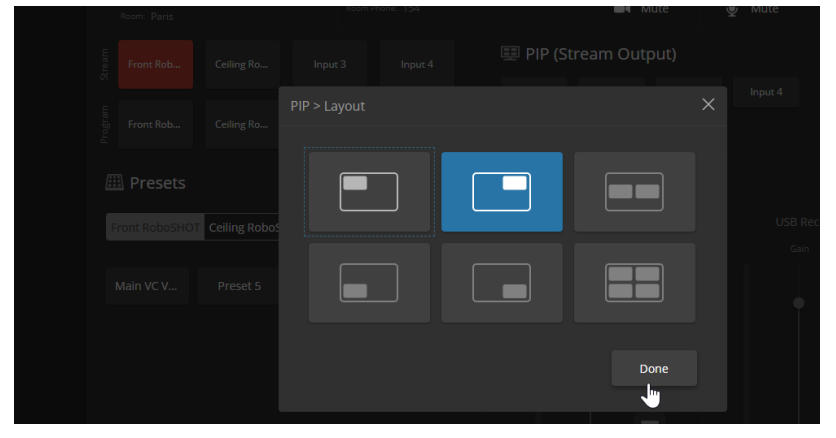

2. Select the desired PIP source, if not using the Quad Screen layout.

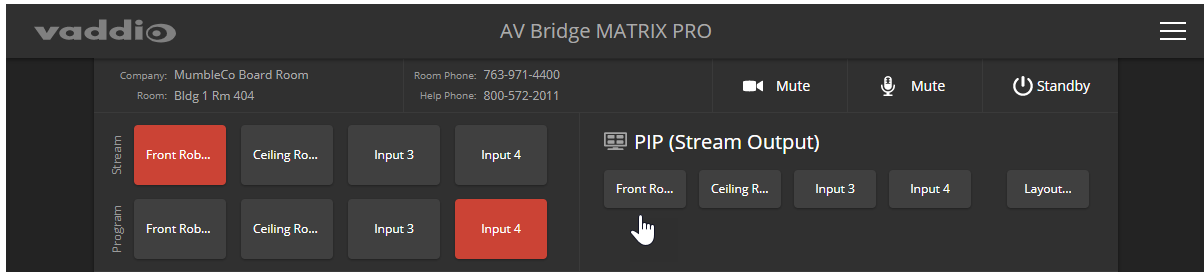

## <span id="page-9-0"></span>Moving to Camera Presets

### OPERATOR'S HOME PAGE

If presets have been defined for the selected video input, they are available on the Home page. The administrator has the option to customize the labels for the video inputs and the presets for each. Select the video input to work with, then select the desired preset.

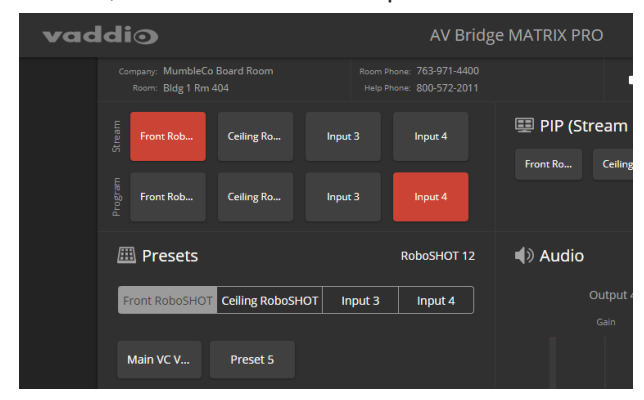

## <span id="page-9-1"></span>Controlling Pan, Tilt, Zoom, and Focus

#### OPERATOR'S CAMERA PAGE

The Camera page presents the same controls that are available from the selected video input's web interface. No controls are available for Input 4 unless the connected device is a camera. Select the video input to work with, then move or focus the camera as needed.

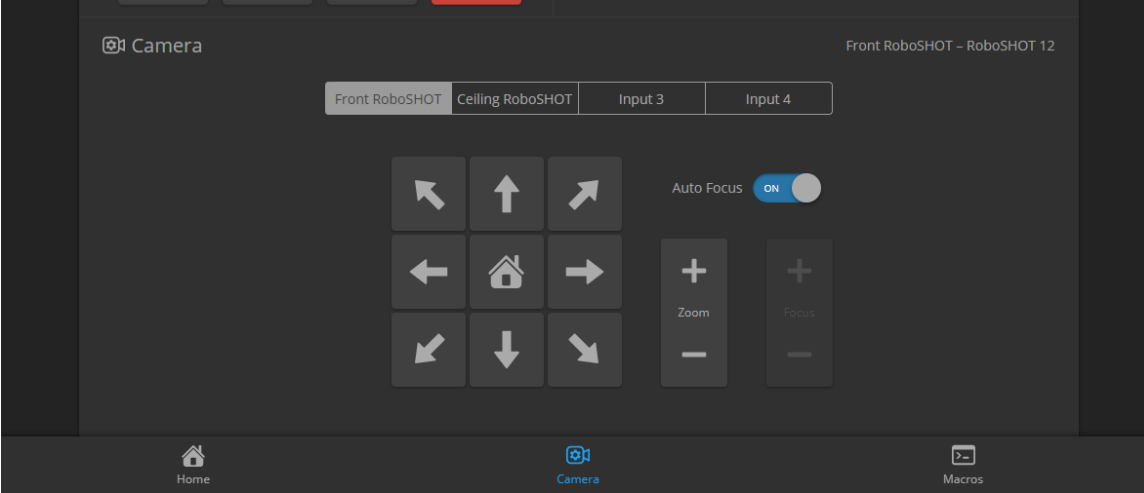

## <span id="page-10-0"></span>About Viewing Streams

Streaming is disabled by default. The USB stream and IP stream are enabled separately. If you are unable to view the desired stream, this usually means it is not enabled. Contact your system administrator.

#### **To view the IP stream:**

- <sup>n</sup> You will need to know the streaming URL for the IP stream. This information is available on the front panel, under the Network menu.
- You will need a stream viewer application such as VLC Media Player.

#### **To view the USB stream:**

Connect a computer to the USB port on the device, and do one of these things:

- Open a stream viewer and select the camera as the video capture device.
- Start or join a conference.

When viewing either stream, keep in mind that there is always inherent latency and network-dependent latency, so the video and audio may not be perfectly synchronized. An audio delay adjustment is available to administrators on the Audio page of the web interface.

### <span id="page-10-1"></span>Working with Macros

#### MACROS PAGE (USER OR GUEST ACCESS)

Macros provide shortcuts for common sequences of actions. For example, the system administrator might create a macro that moves and zooms a camera to frame the presenter at the podium, then switches to that camera and the podium microphone.

If macros have been defined, you can select them from the Macros page.

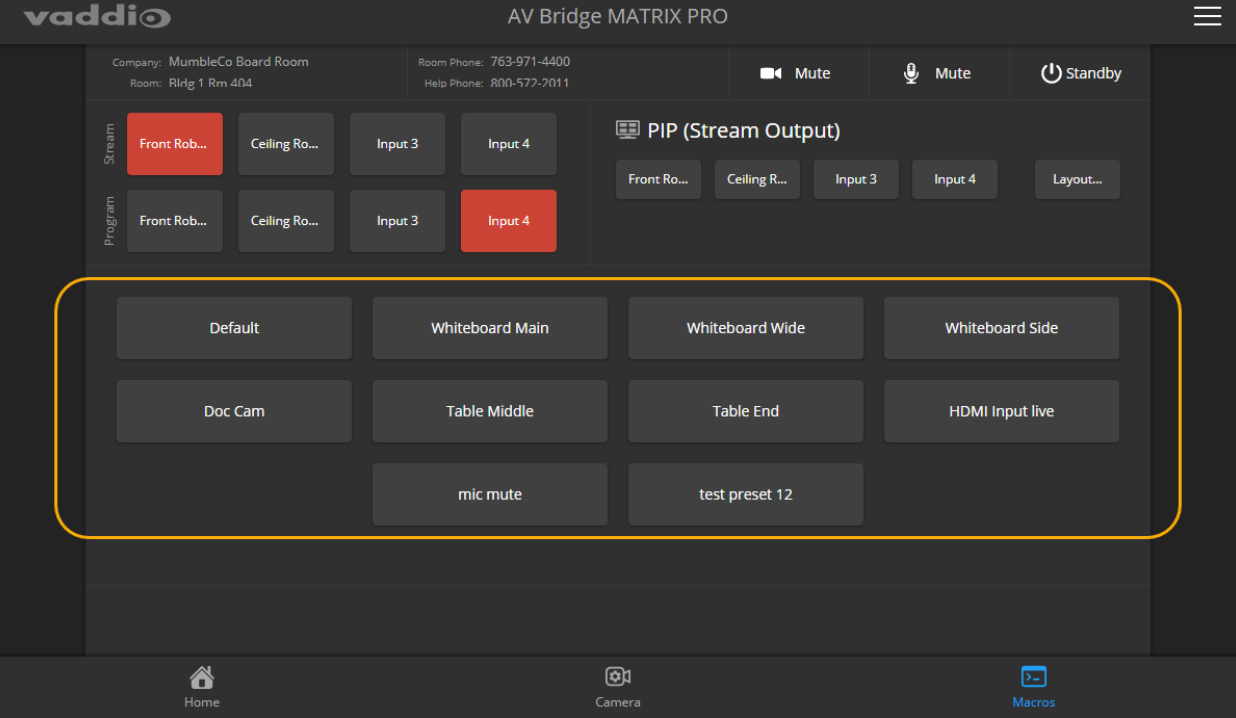

## <span id="page-11-0"></span>Going to Standby (Low Power) Mode

### ALL PAGES

The standby control is available at the top of each page of the web interface.

When the system is in standby, no audio or video is sent or received and most of the web interface controls are unavailable.

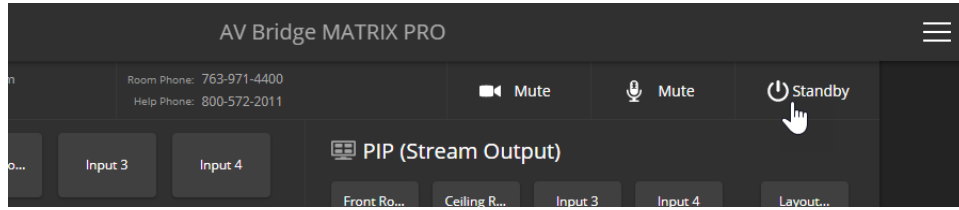

Depending on how the device is configured, connected cameras may also go to standby mode.

Vaddio is a brand of Legrand AV Inc. · [www.legrandav.com](https://www.legrandav.com/) · Phone 800.572.2011 / +1.763.971.4400 · Fax +1.763.971.4464 · Email [av.vaddio.support@legrand.com](mailto:av.vaddio.support@legrand.com)

Visit us at [www.legrandav.com](https://www.legrandav.com/) for firmware updates, specifications, drawings, manuals, technical support information, and more.

©2021 Legrand AV Inc.

Vaddio is a registered trademark of Legrand AV Inc. All other brand names or marks are used for identification purposes and are trademarks of their respective owners. All patents are protected under existing designations. Other patents pending.

## A brand of Lilegrand®

**Commercial AV Brands** Chief | Da-Lite | Middle Atlantic | Projecta | Vaddio

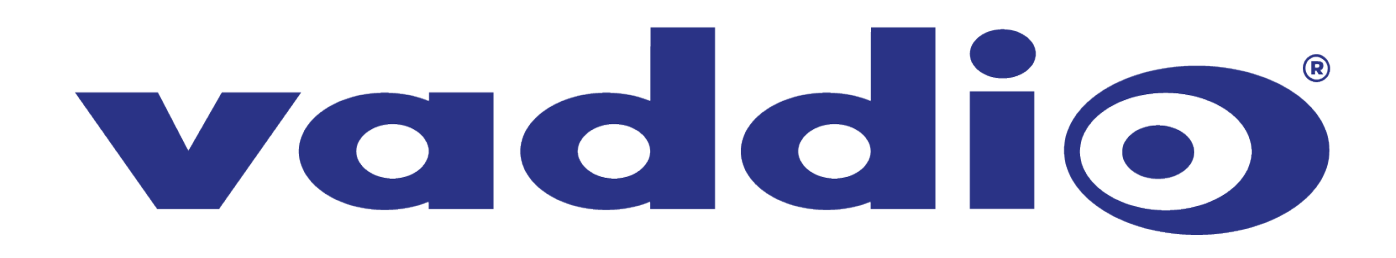